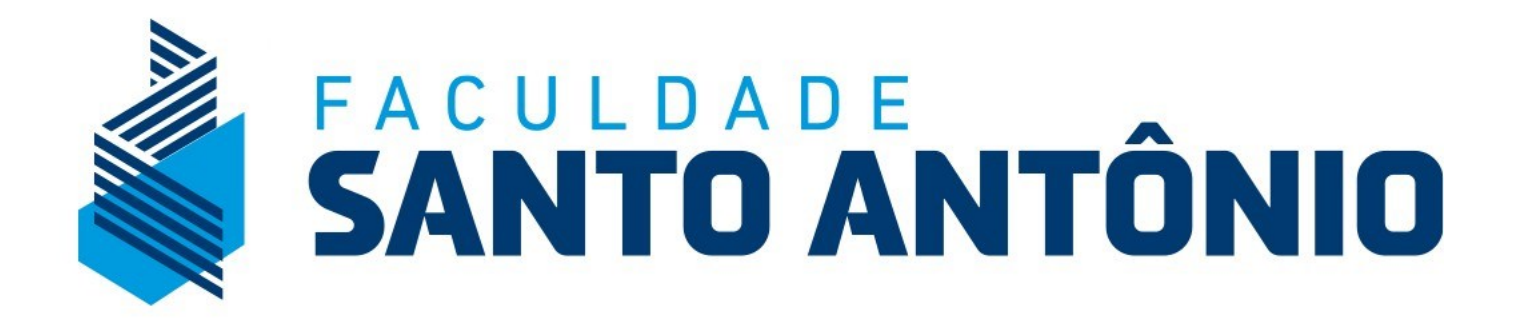

# **Tutorial de Renovação de Matrícula Portal do Aluno**

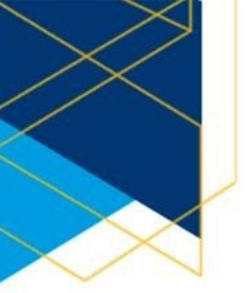

**Acesso:** Pelo Portal FSA, acesse "Sou Aluno"

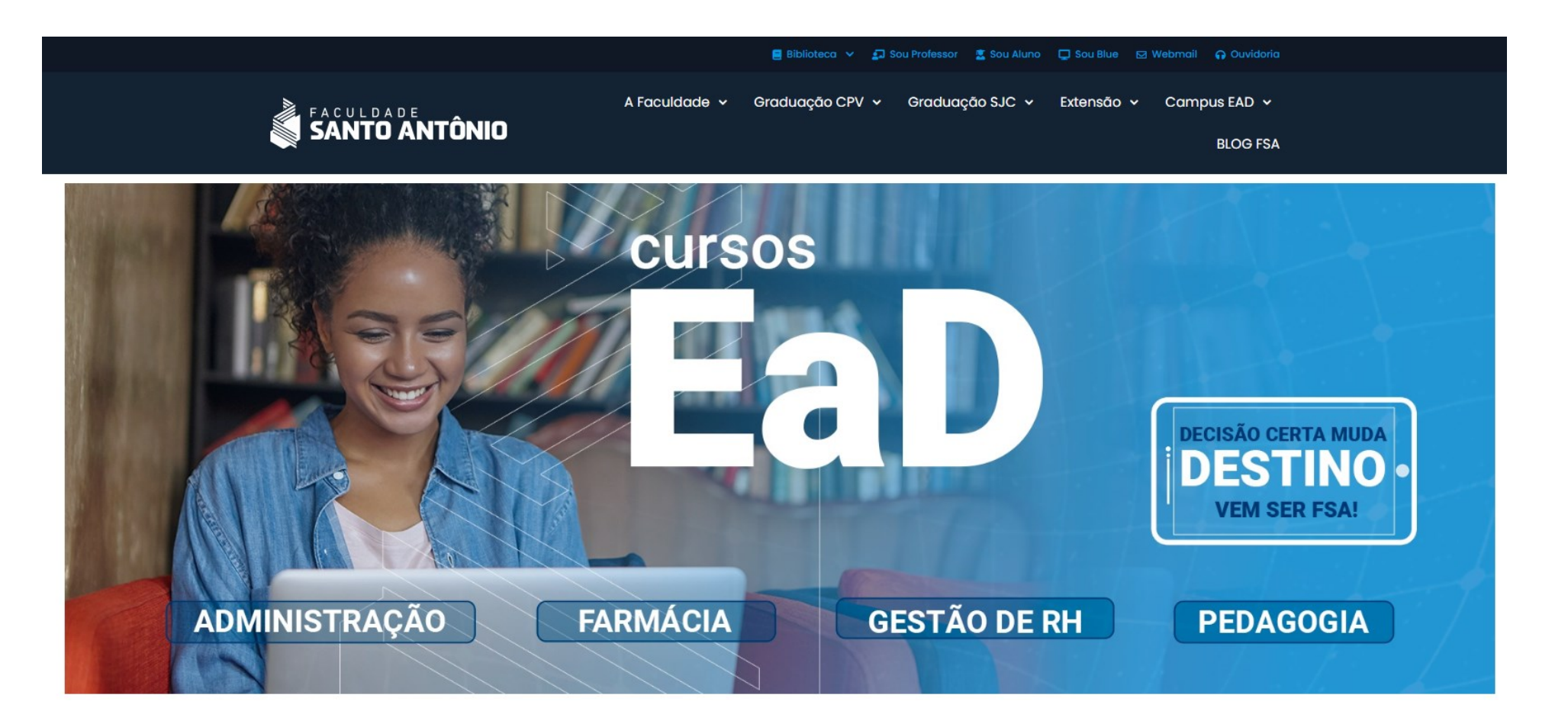

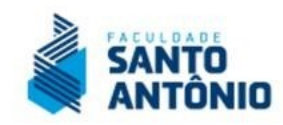

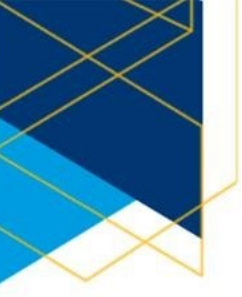

### **Credenciais: Aluno / Candidato**

Acesse a opção abaixo correspondente ao seu perfil – Se aluno matriculado ou candidato em um processo seletivo na FSA.

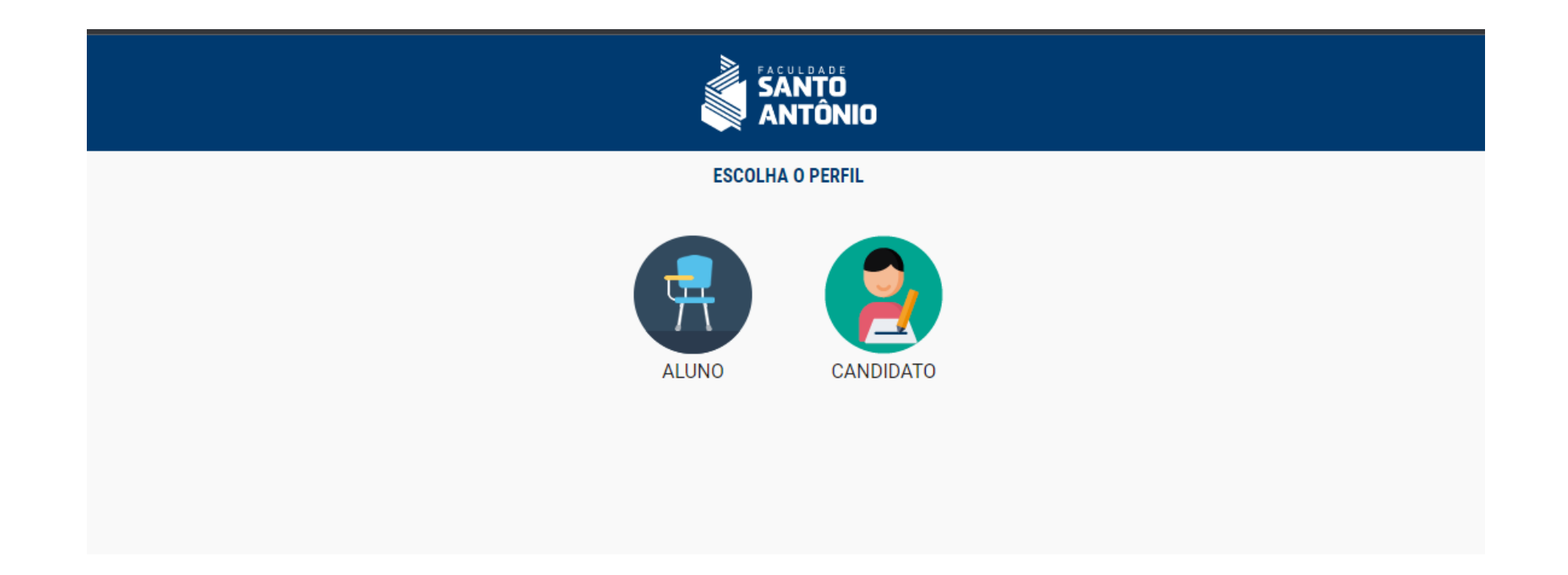

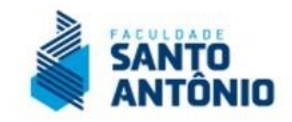

# **1. LPGD:**

Para acessar a área do aluno, entre com o seu login e senha. Lembrando que não houve alteração nos dados, conforme a Lei LGPD Lei nº 13.709, de 14 de agosto de 2018, de segurança de informações:

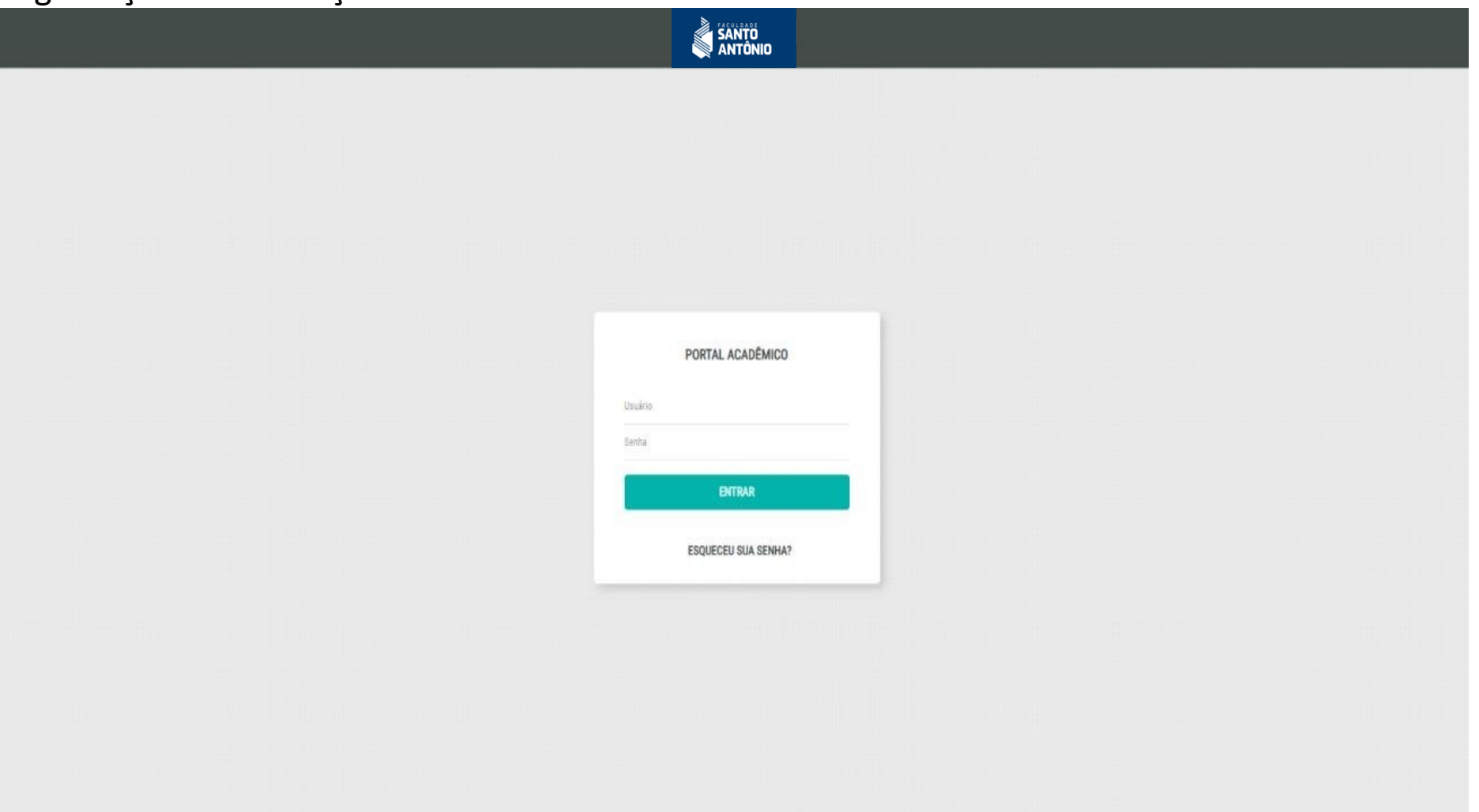

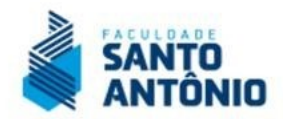

# **2. Tela Inicial:**

Ao acessar a área do aluno, observe que houve mudança no layout do portal, com uma visão mais simples e prática. Para acessar a área de rematrícula, siga os passos a seguir:

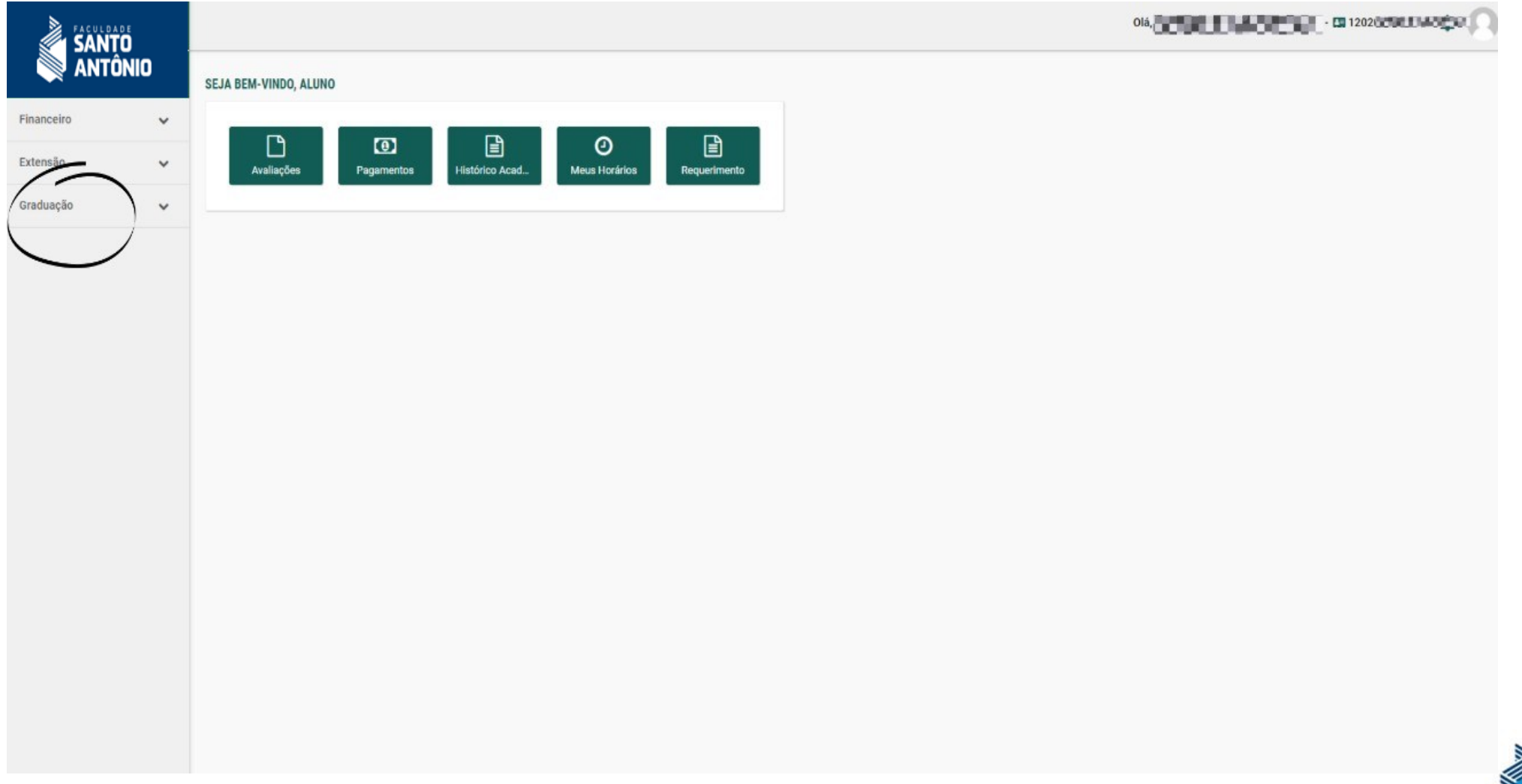

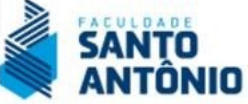

### **3. Menu Rematrícula:**

Ao acessar a área de Graduação, observe que serão apresentados vários menus. Selecione a opção REMATRÍCULA.

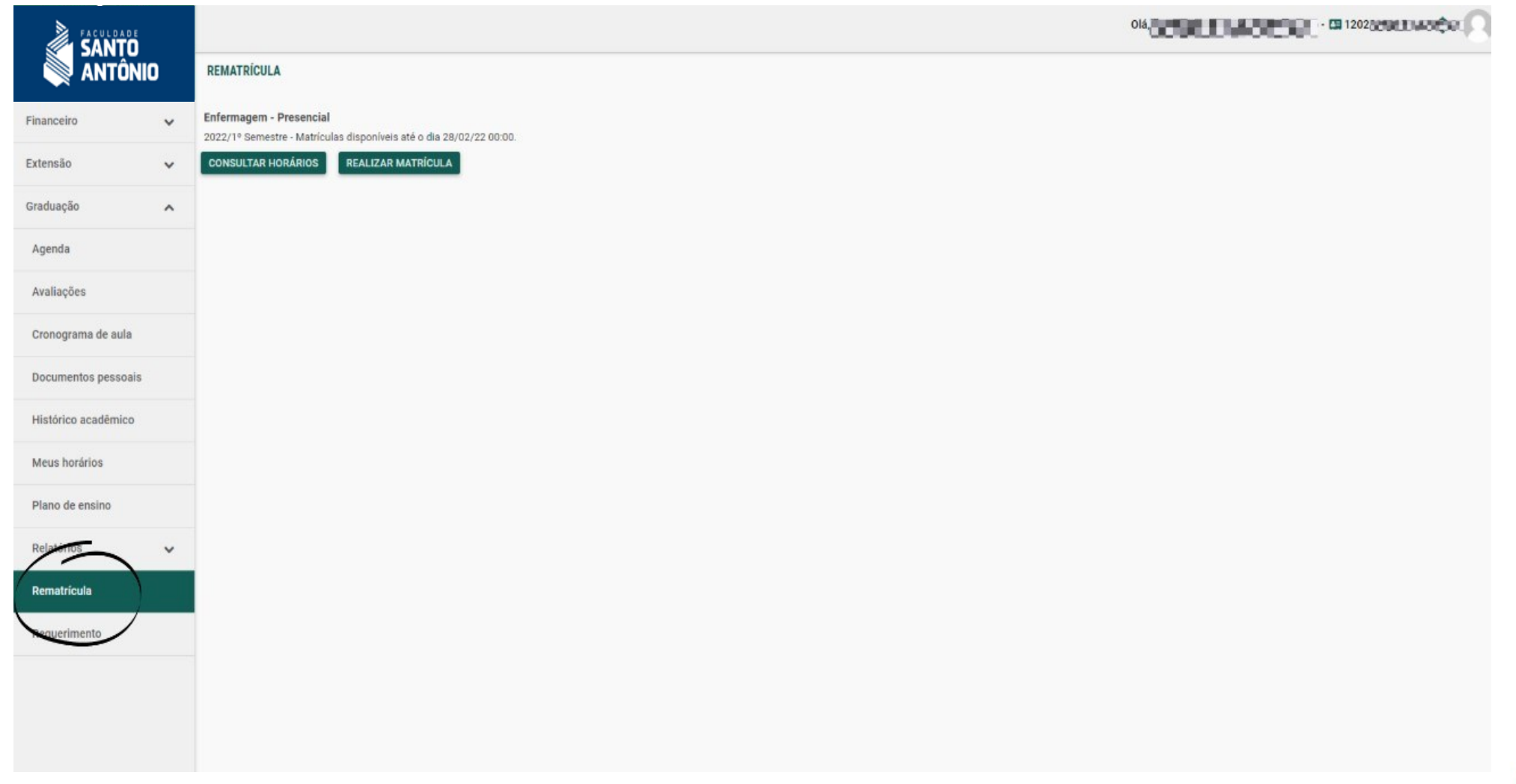

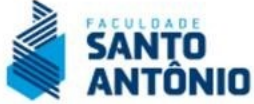

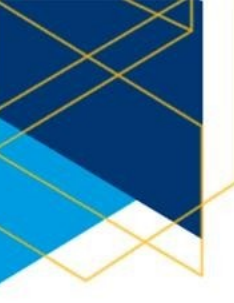

### **4. Menu Rematrícula:**

Acessando a área de REMATRÍCULA você poderá verificar o prazo conforme calendário acadêmico com o prazo final do processo de rematrícula acadêmica. Porém ainda verificar os horários ofertados. Para acessar a rematrícula, clique em REALIZAR REMATRÍCULA

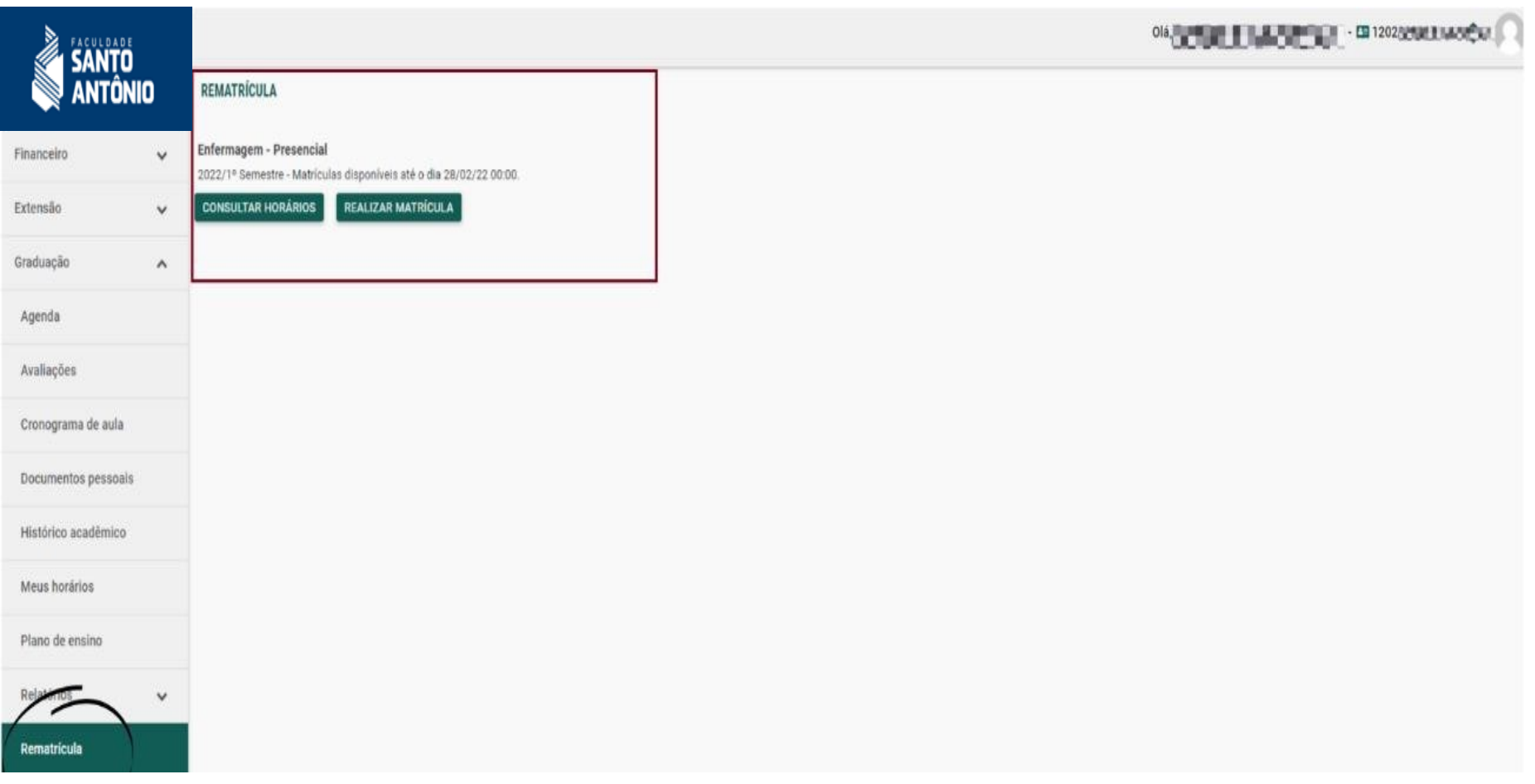

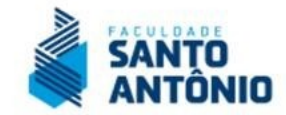

### **5. Termo de Aceite:**

Ao acessar o ambiente de REMATRÍCUALA (Orientações), leia atentamente as informações no Termo de Aceite e clique em "Li e aceito os termos propostos" para dar continuidade. Lembrese que a Faculdade Santo Antônio segue rigorosamente as exigências da LGPD Lei nº 13.709, de 14 de agosto de 2018.

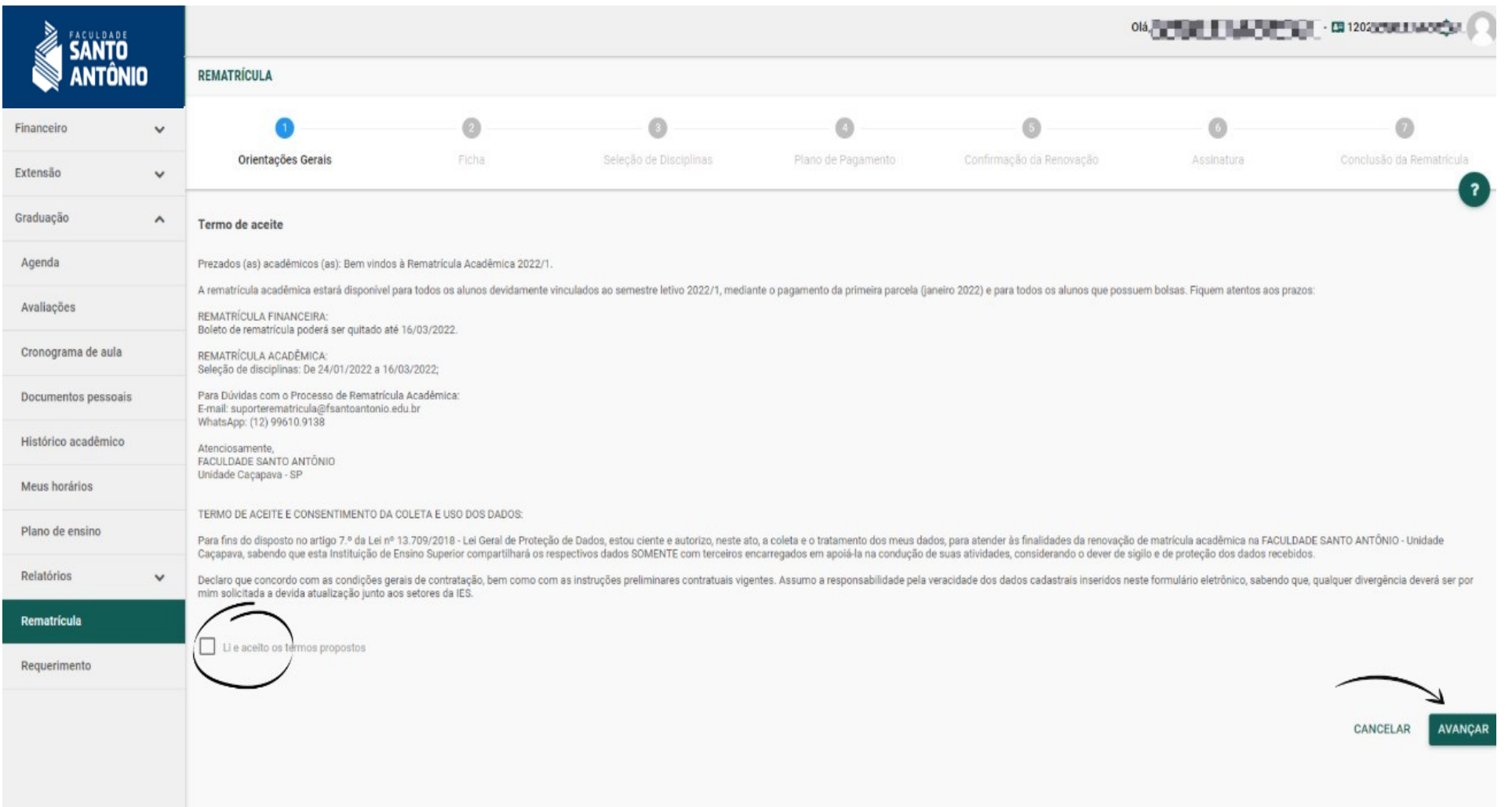

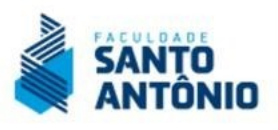

#### **6. Ficha de Cadastro (Dados Cadastrais):**

Confira atentamente todos os dados, atualize os dados permitidos (telefones). Mantenha sempre seus dados atualizados. Caso encontre divergências, entre em contato com a Central de Atendimento pelos canais que se encontram ao final deste tutorial. Após atualizar, clique em AVANÇAR.

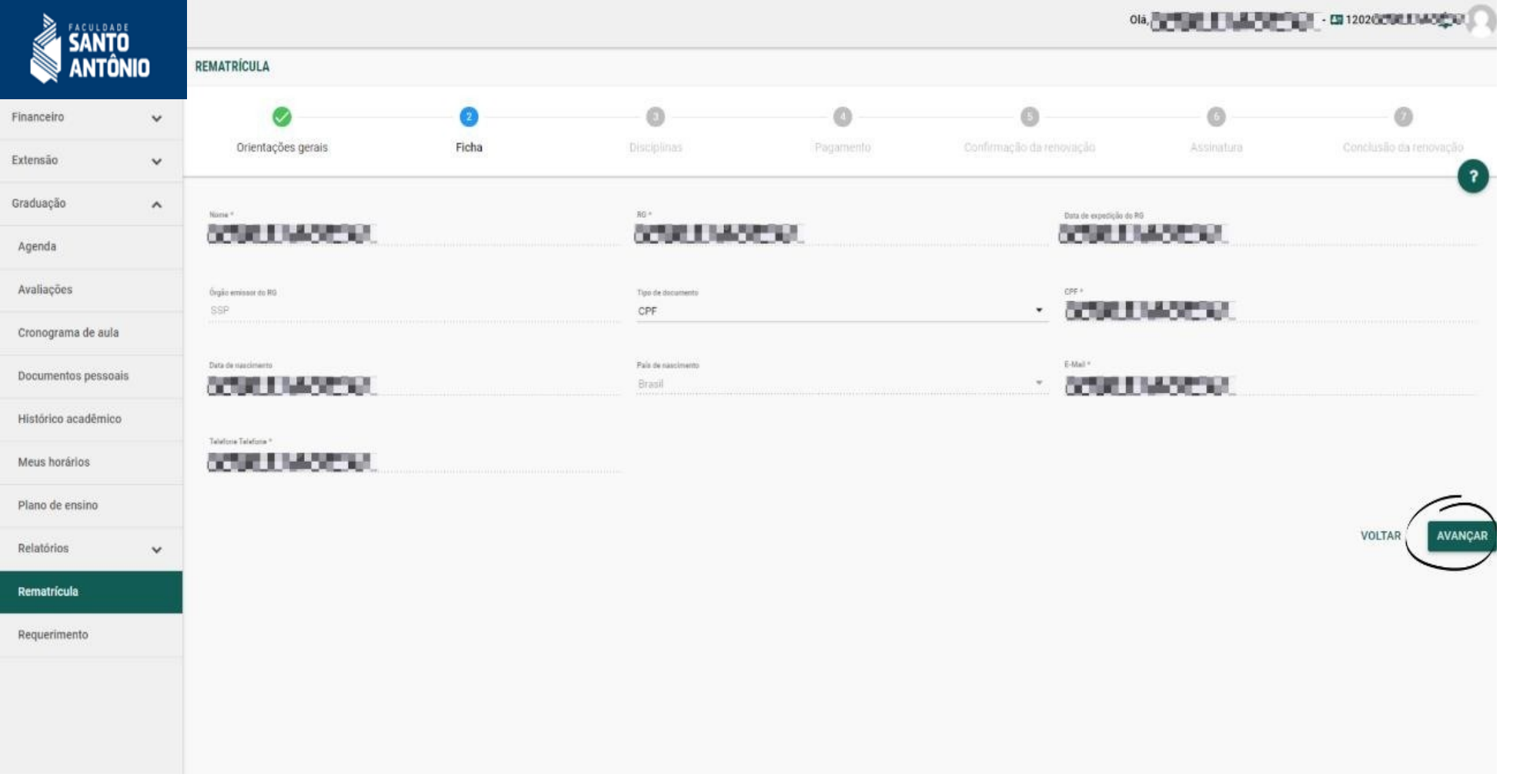

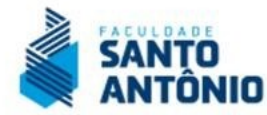

# **7. Seleção de disciplinas(Disciplinas):**

Observe atentamente as disciplinas ofertadas em sua grade. Selecione corretamente as disciplinas conforme seu plano de estudos, orientado pelo Coordenador. Em caso de dúvidas ou divergências em relação às disciplinas aprovadas ou com APE – Aproveitamento de Estudos – entre em contato com a Central de Atendimento ao Aluno ou registre um Requerimento (protocolo) pelo portal para que nossa equipe faça as análises e ajustes o que forem necessários. Como estamos iniciando com um novo sistema, estes ajustes são normais.

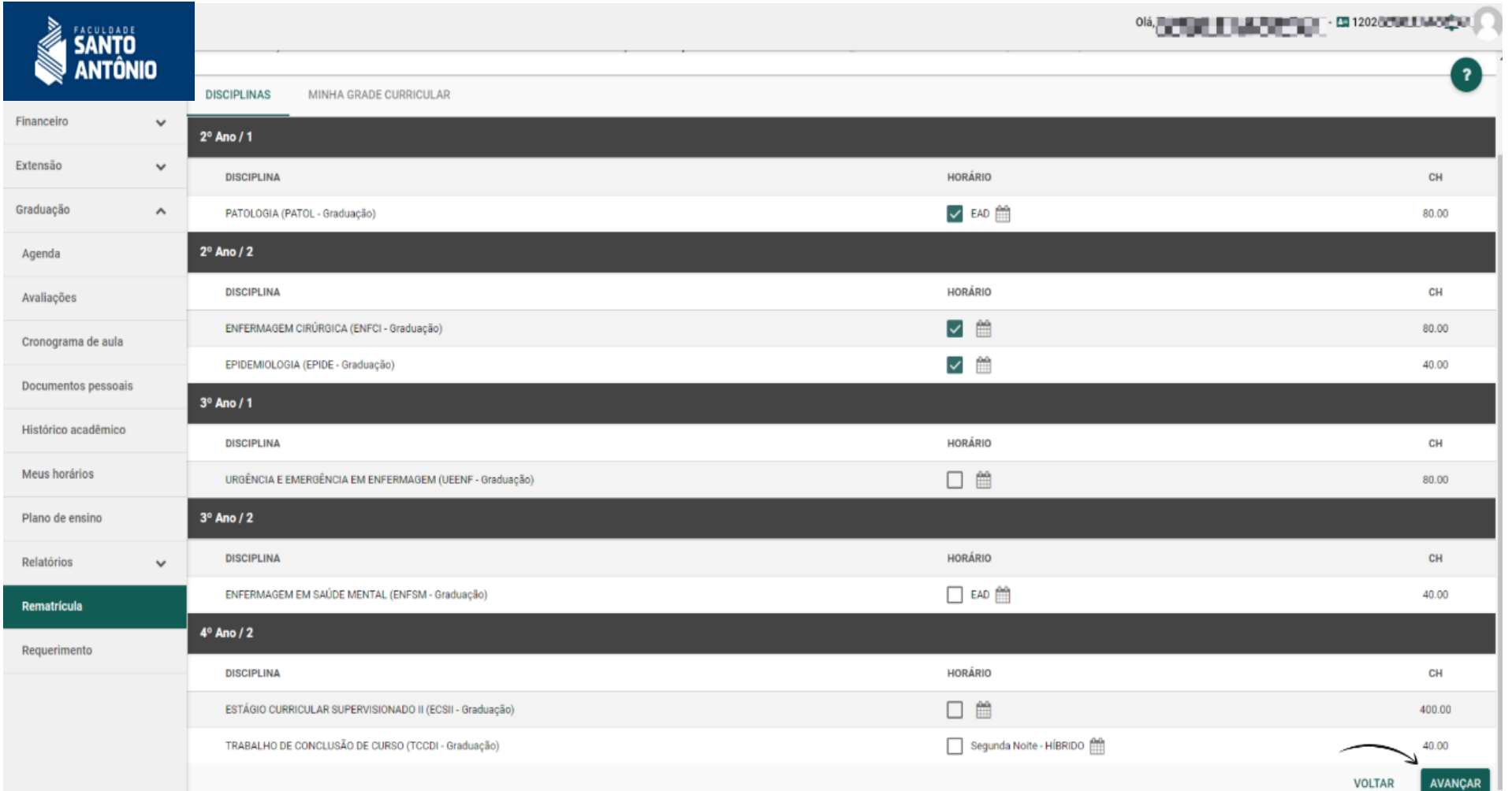

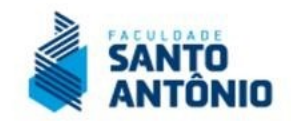

## **8. Conferência das Parcelas (Pagamento):**

Nesta fase você deve conferir a composição das parcelas, bem como a aplicação dos descontos, bolsas e/ou financiamentos que possui para validar os valores das mensalidades. Lembre-se que, em caso de divergências, você deve entrar em contato com nossa Central de Atendimento ao Aluno para solucionar suas dúvidas e/ou dar entrada na solicitação de ajustes, caso seja necessário.

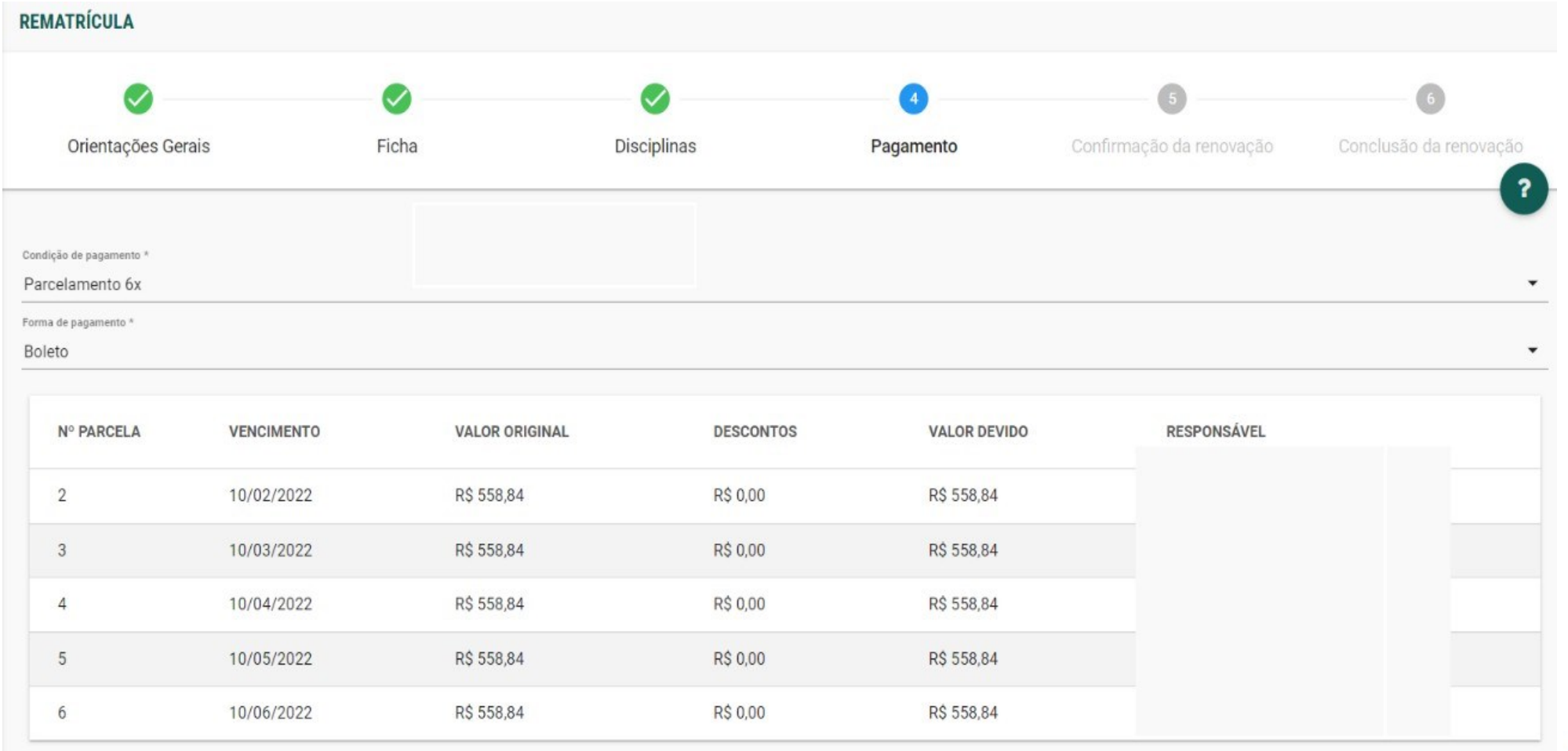

**VOLTAR** 

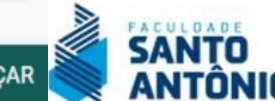

#### **9. Conferência de Disciplinas e Parcelas.**

Observe atentamente as disciplinas selecionadas e a composição final das parcelas. Acesse a opção lateral esquerda "Le contrato" e após conferir, clique em AVANÇAR para caminhar para a finalização.

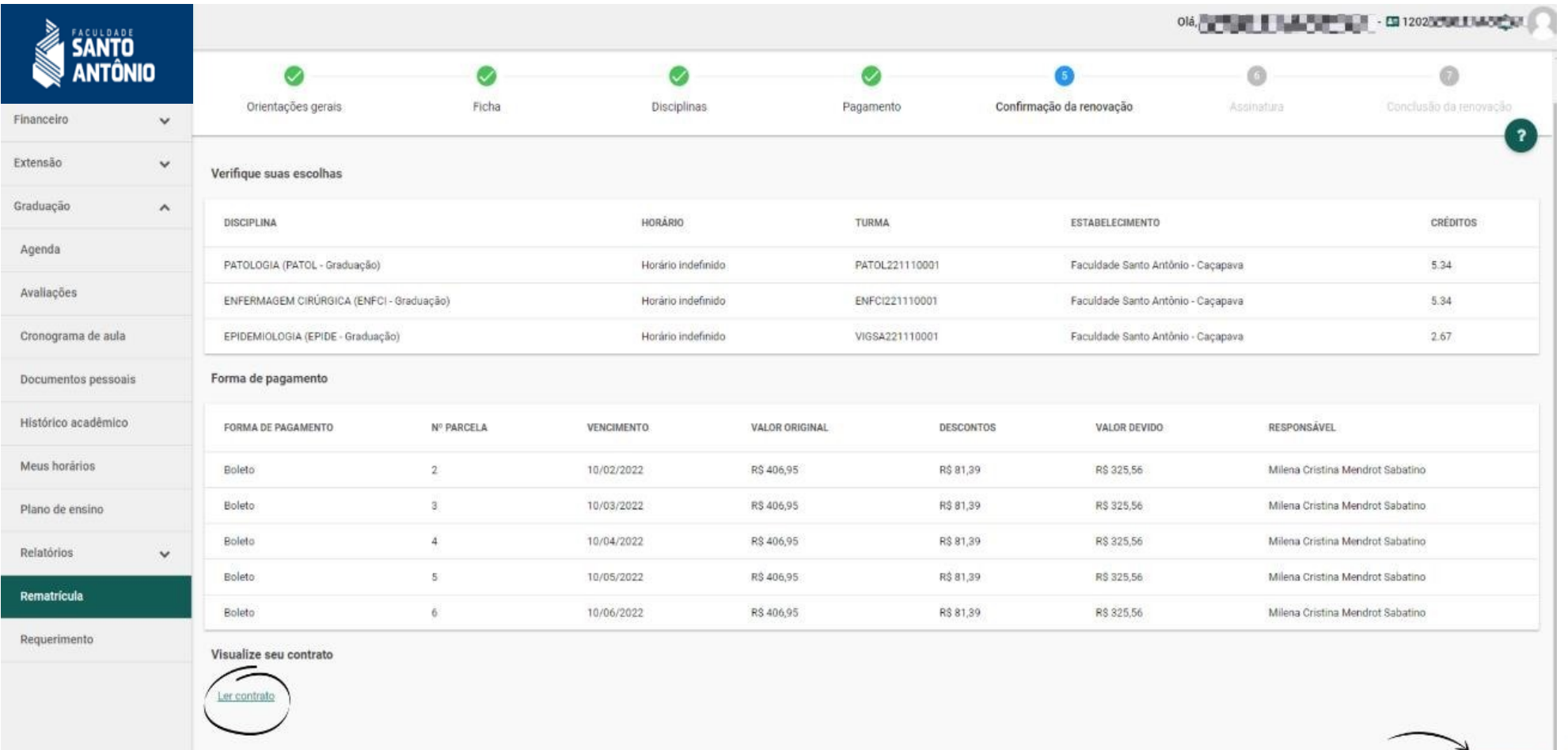

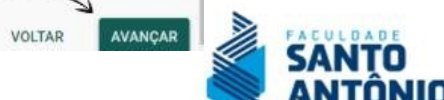

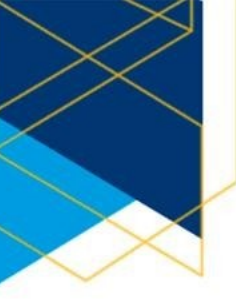

#### **10. Atenção ao Aceite do processo de rematrícula e à assinatura do contrato.**

A partir deste semestre haverá o aceite por meio de TOKEN eletrônico enviado diretamente ao seu email oficial cadastrado em nossa base. Para receber o TOKEN clique na opção ACEITE.

Será habilitada a tela abaixo. Vá até o seu e-mail e copie o CÓDIGO coloque no campo próprio e clique em AVANÇAR.

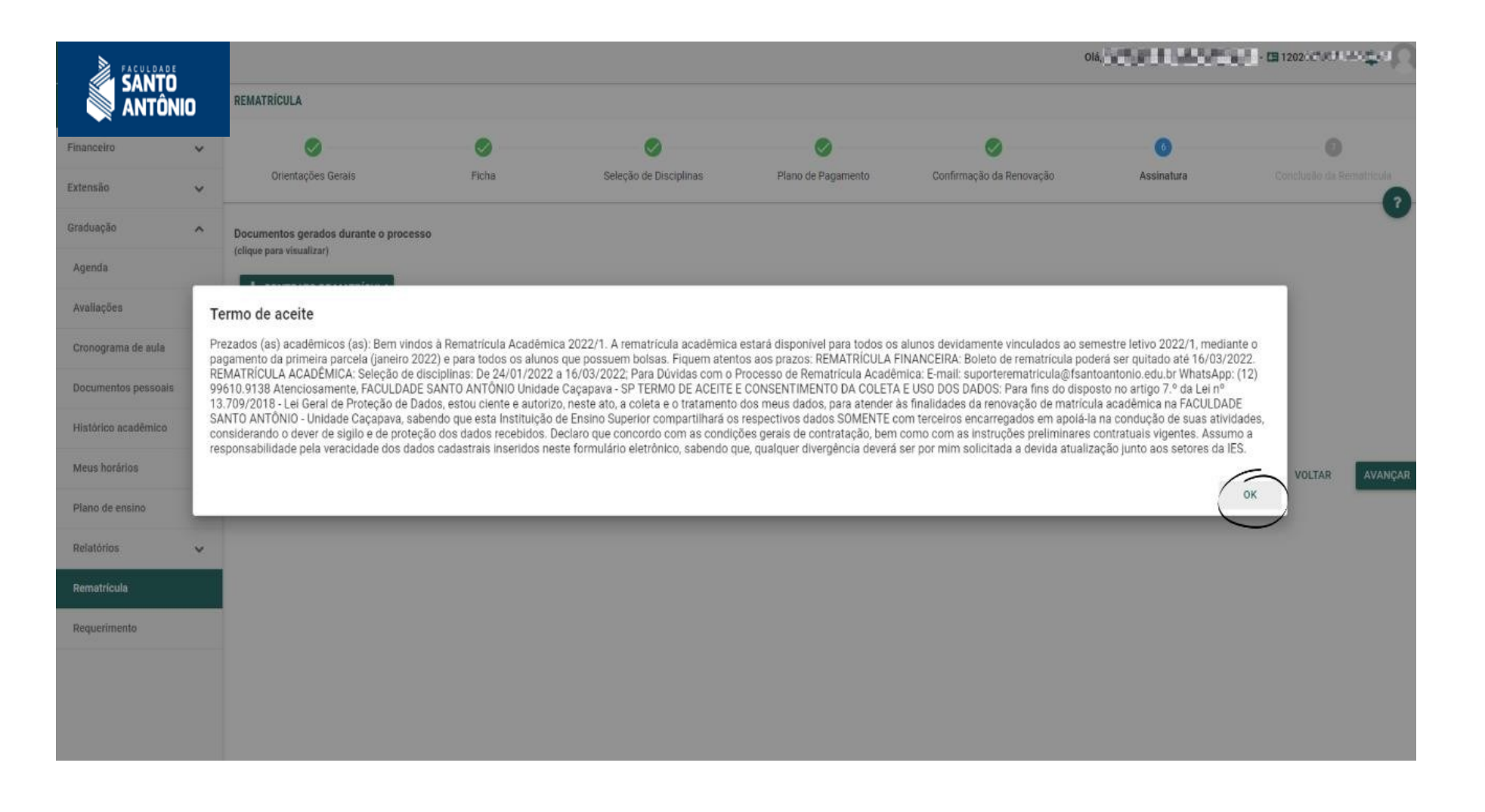

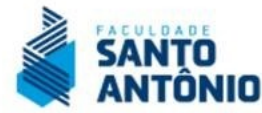

Será habilitada a tela abaixo. Vá até o seu e-mail e copie o CÓDIGO coloque no campo próprio e clique em AVANÇAR.

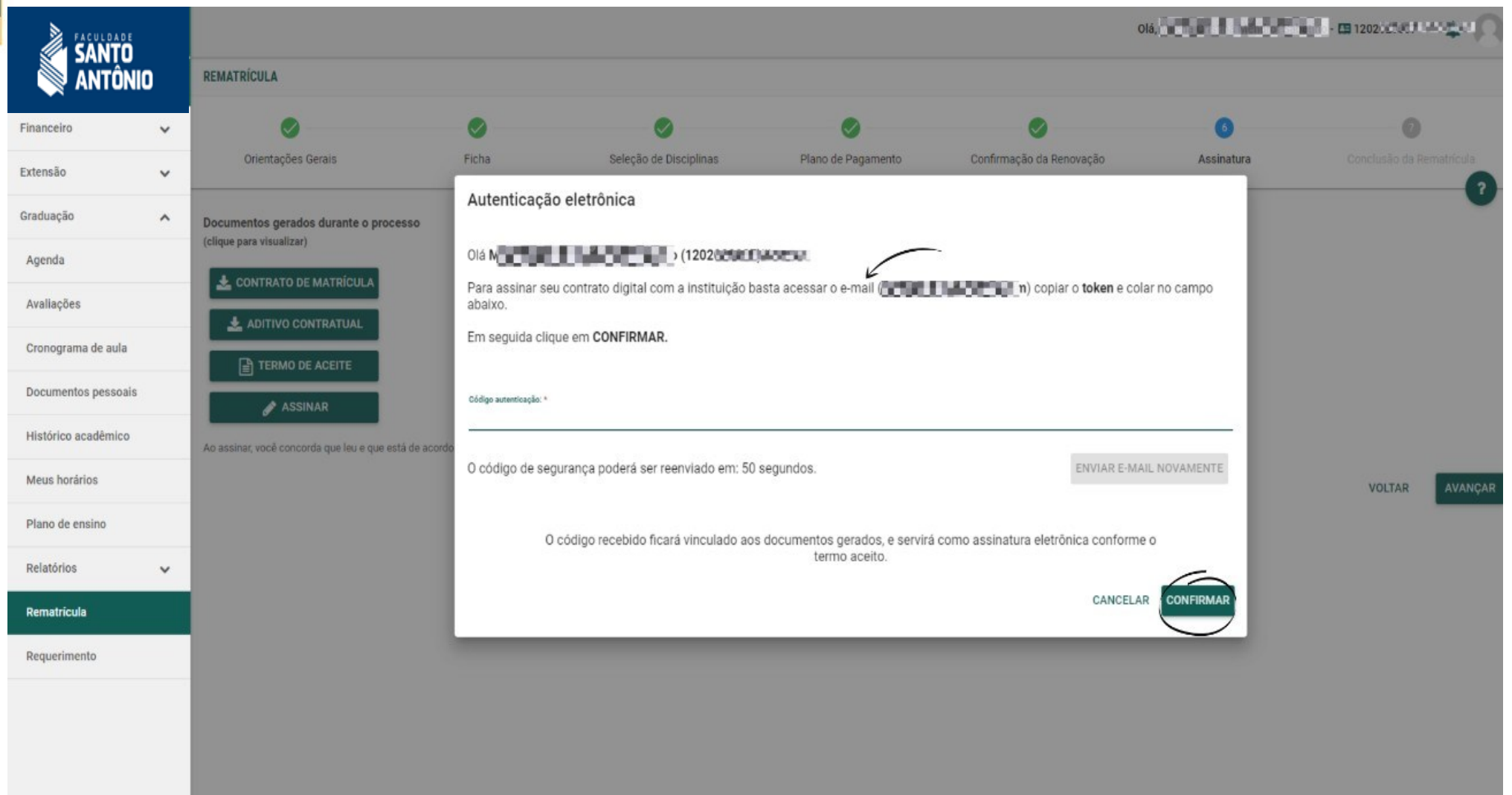

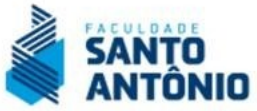

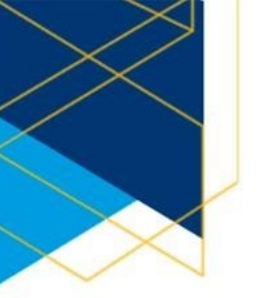

**ATENÇÃO:** Você receberá um e-mail no padrão abaixo. Lembre que verificar sua caixa de SPAM para garantir que recebeu o TOKEN. Ele tem a validar de poucos minutos.

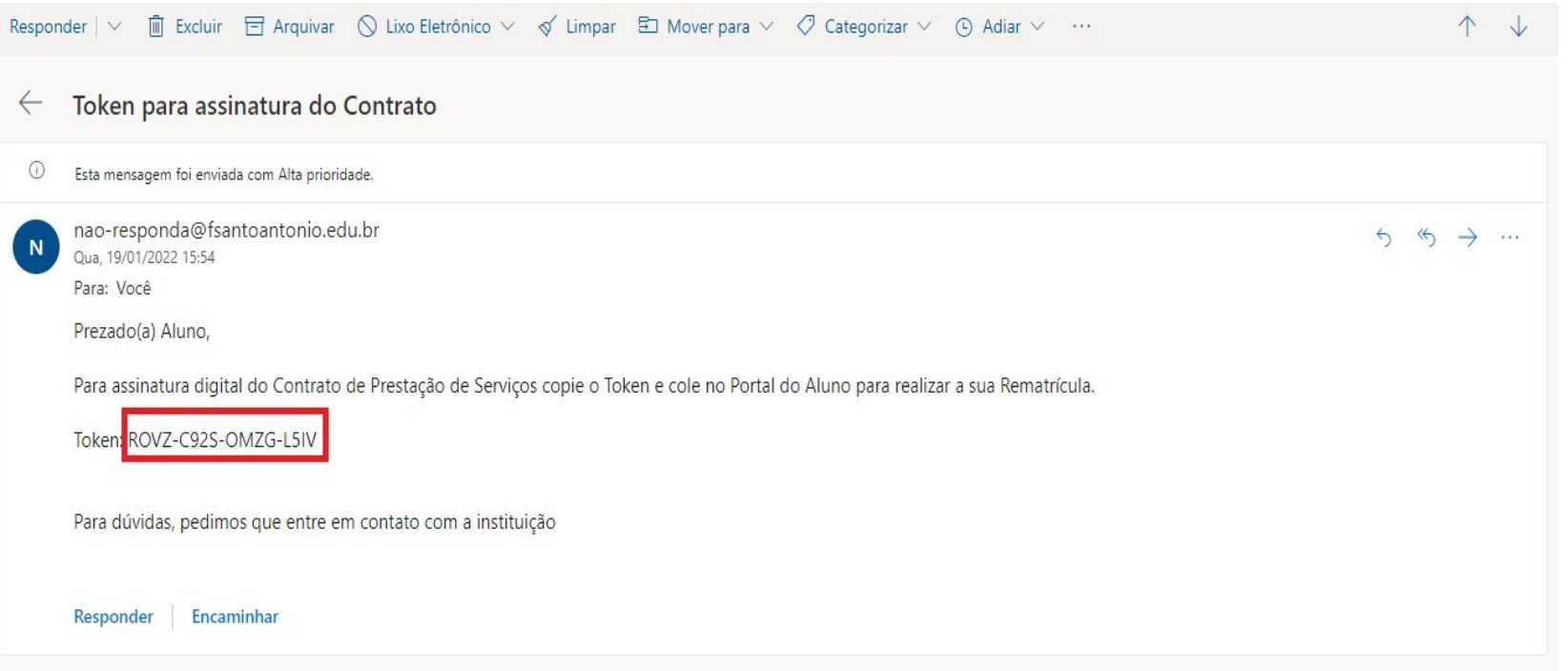

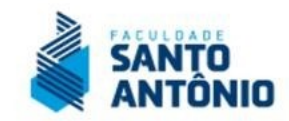

#### Após AVANÇAR você terá agora o passo de assinatura do contrato.

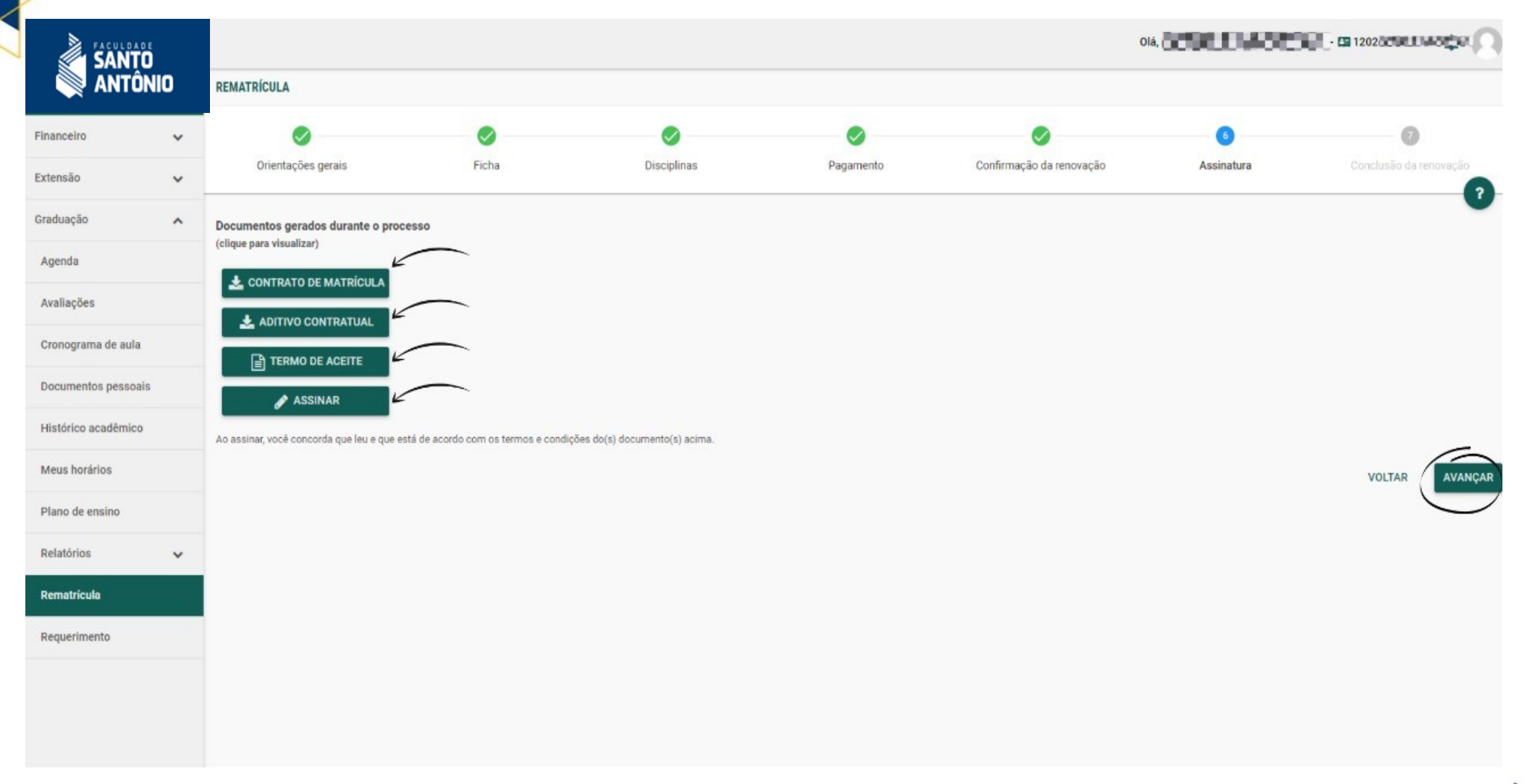

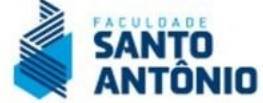

Clique na Opção ASSINAR e AVANÇAR você terá agora o passo de assinatura do contrato.

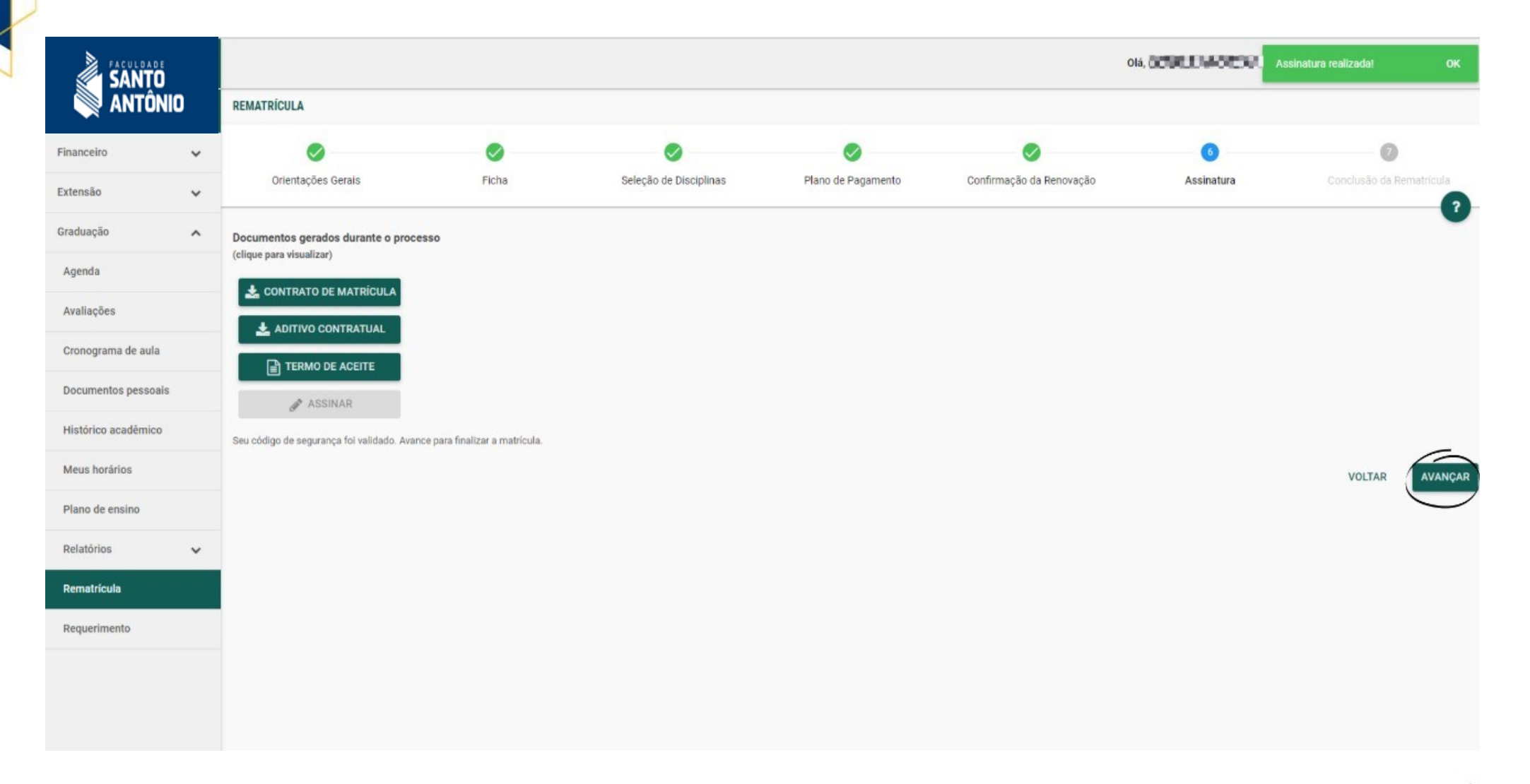

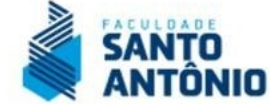

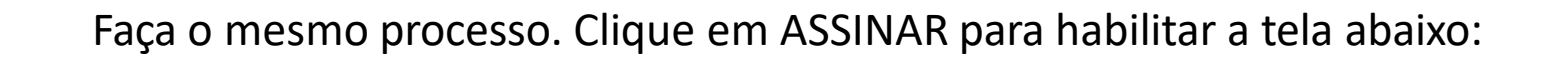

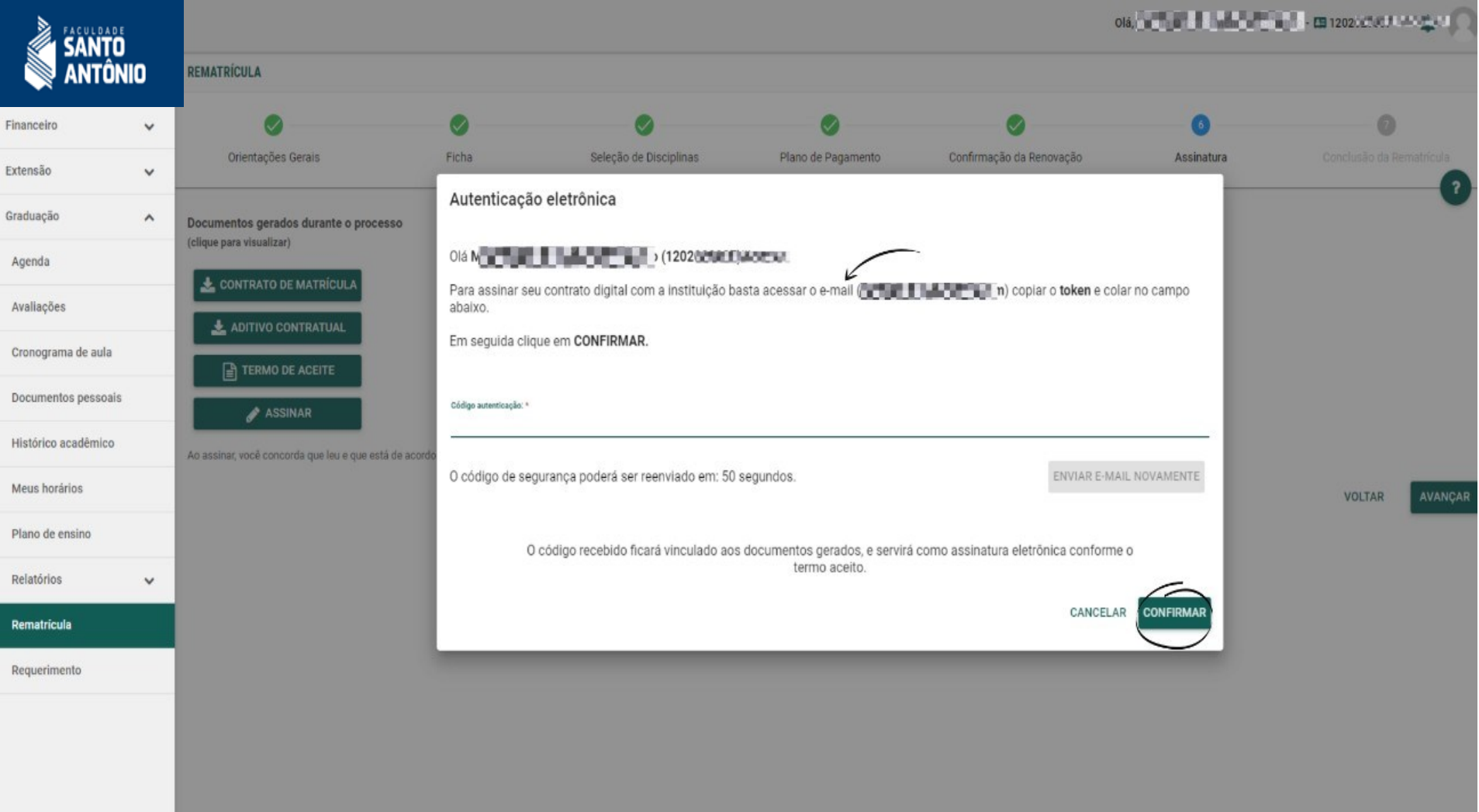

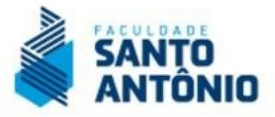

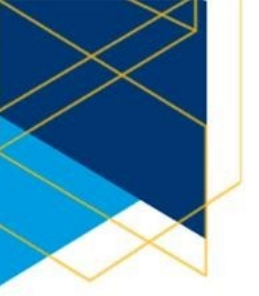

Abra seu e-mail, copie o CÓDIGO Token (modelo abaixo) e cole na tela apresentada acima e clique em AVANÇAR.

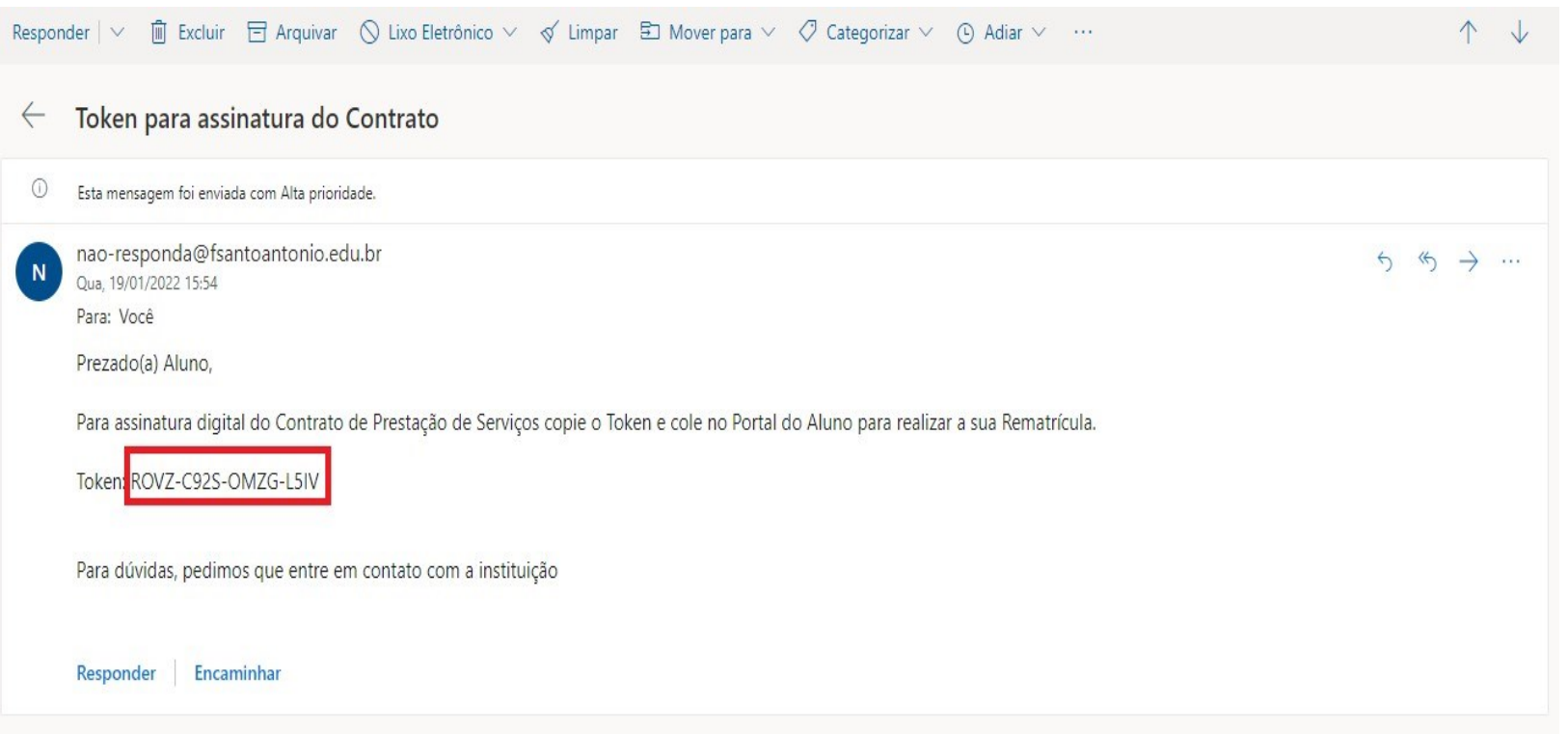

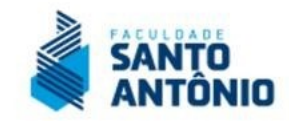

### **11. CONCLUSÃO:**

Após realizar o aceite e assinatura você então terá concluído sua rematrícula acadêmica.

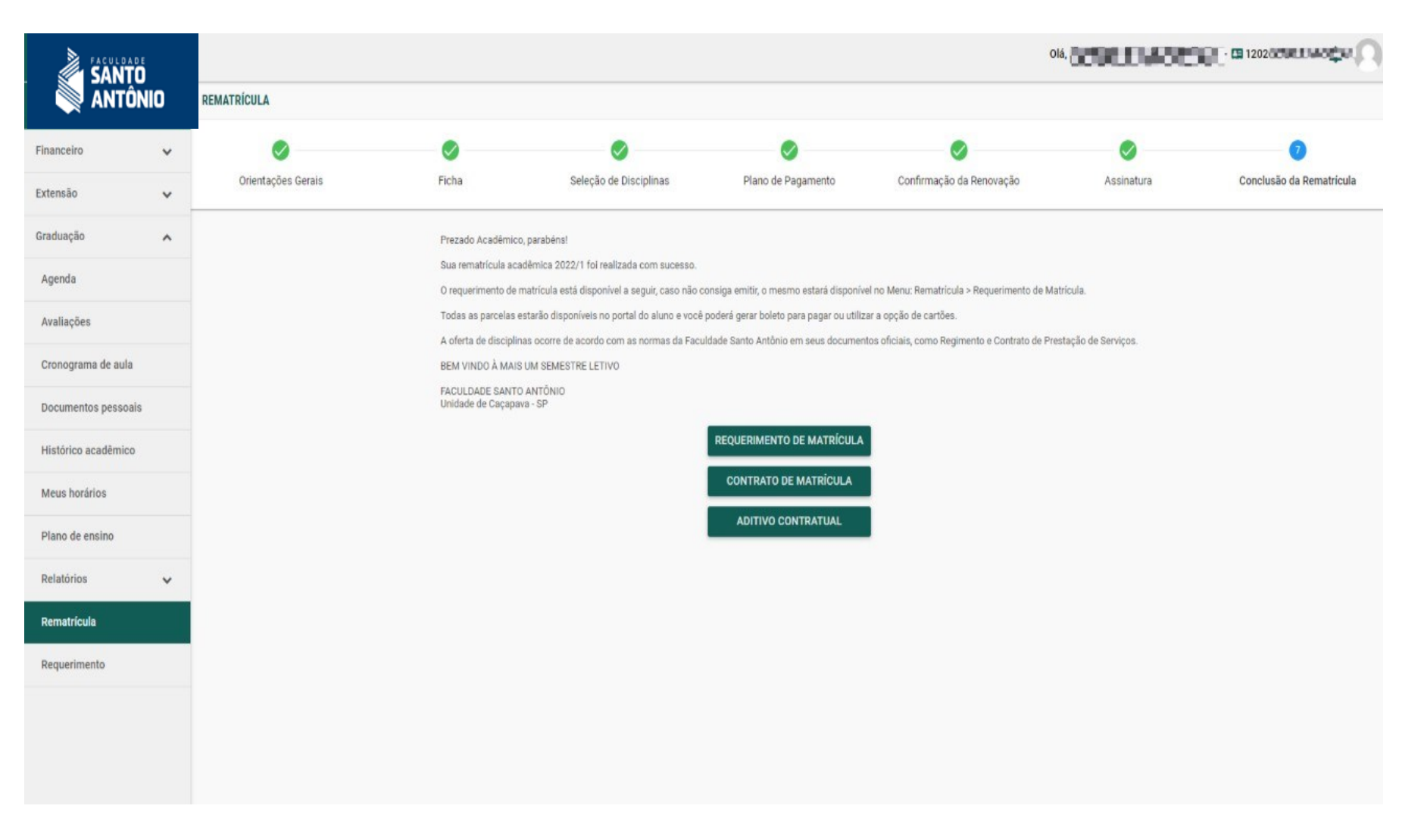

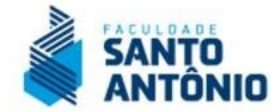

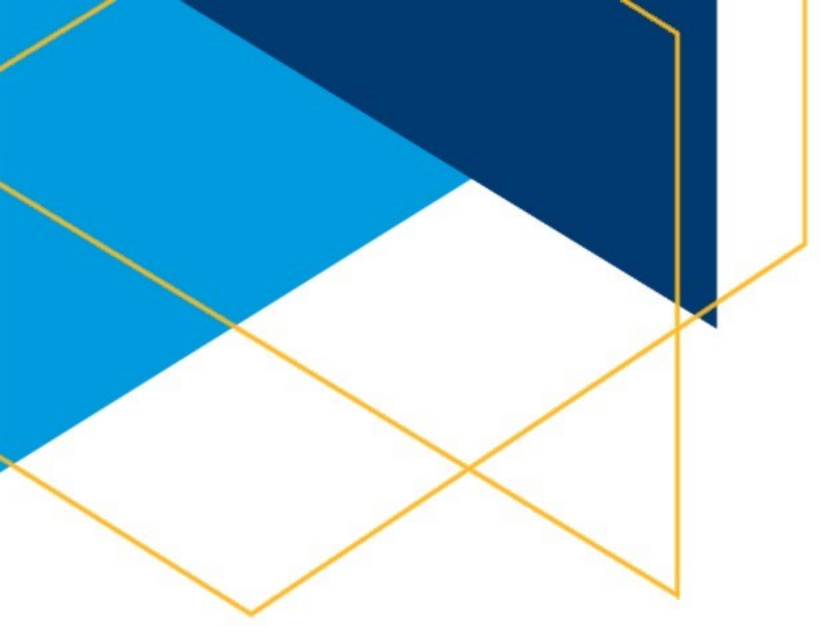

### **PARA DÚVIDAS E SOLICITAÇÕES:**

Em caso de dúvidas em qualquer estágio do processo de rematrícula, entre em contato com nossa central de atendimento ao aluno CEAL pelos canais abaixo:

E-mail: [suporterematricula@fsantoantonio.edu.br](mailto:suporterematricula@fsantoantonio.edu.br)  WhatsApp: (12) 99610.9138

### **FACULDADE SANTO ANTÔNIO – FSA**

Central de Atendimento ao Aluno – CEAL Unidades: Caçapava e São José dos Campos/SP

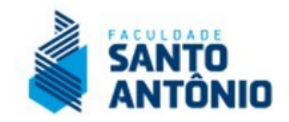